Manual de Utilização SISREG **Diretoria de Planejamento, Controle e Avaliação do SUS Gerência de Complexos Reguladores/SES/SC**

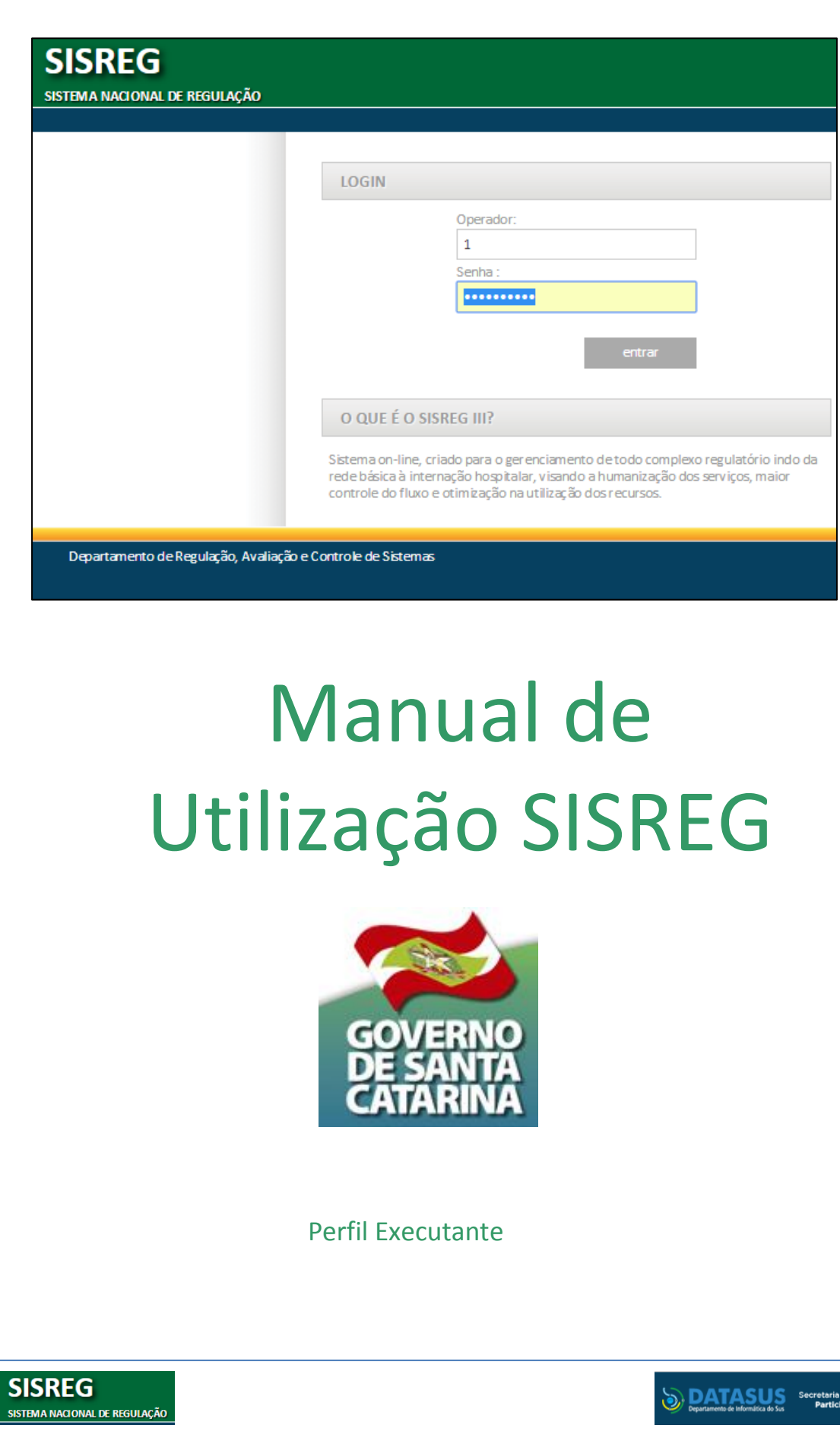

# Manual de Utilização do SISREG - Perfil Executante

# **SUMÁRIO**

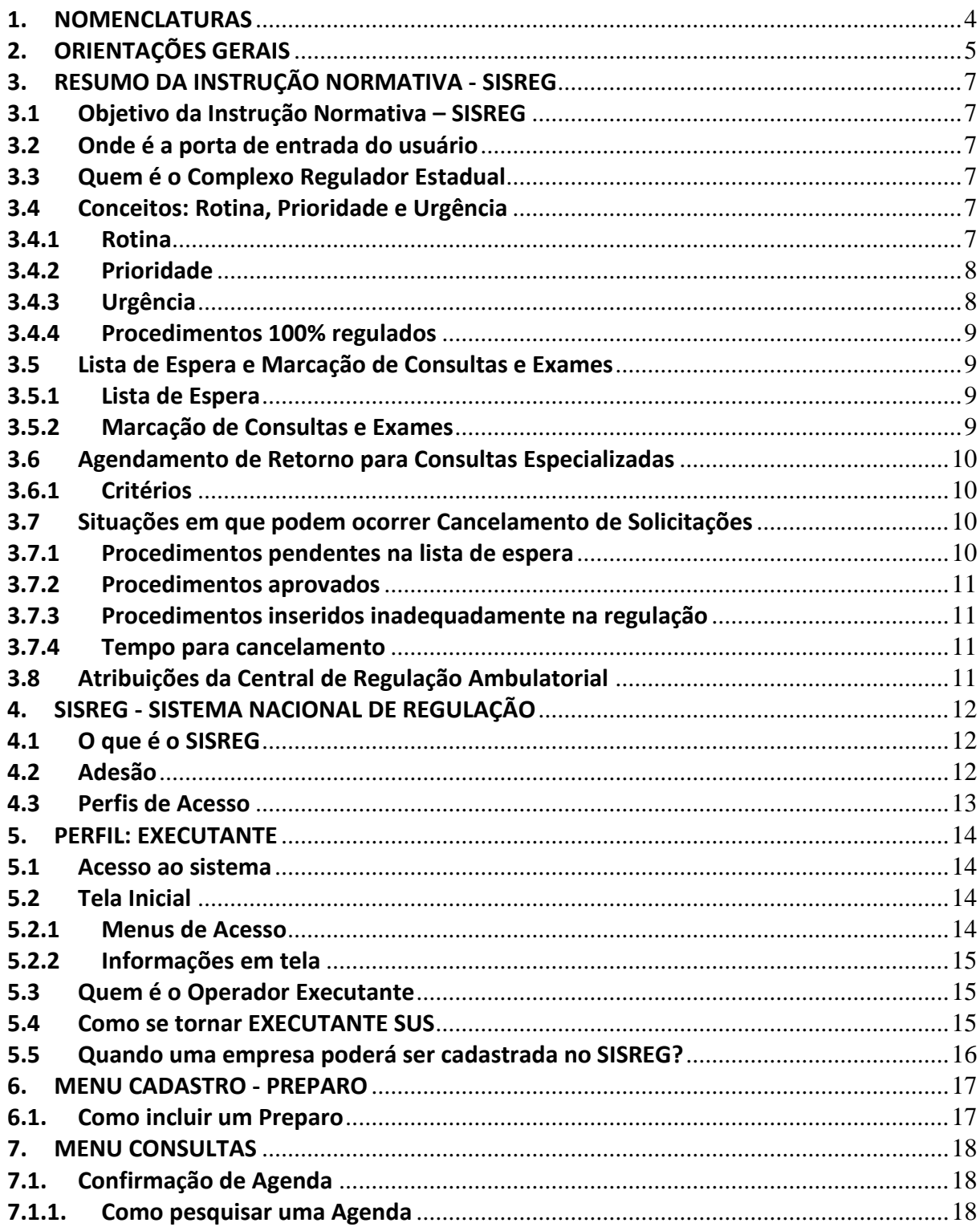

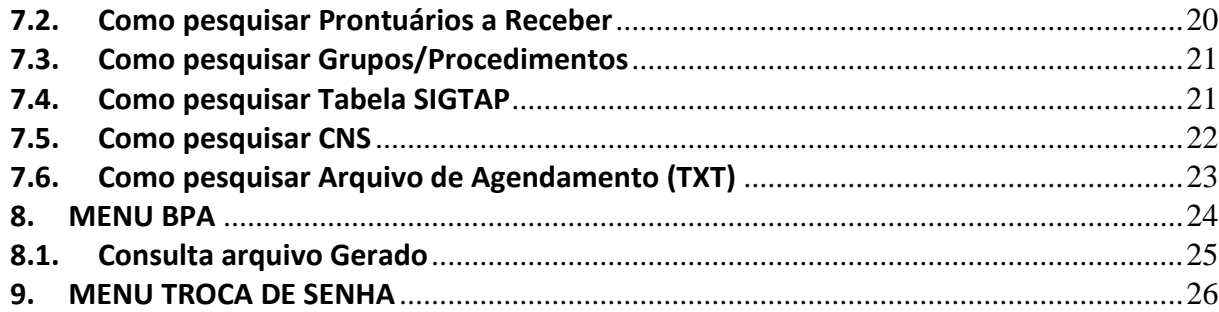

# <span id="page-3-0"></span>**1. NOMENCLATURAS**

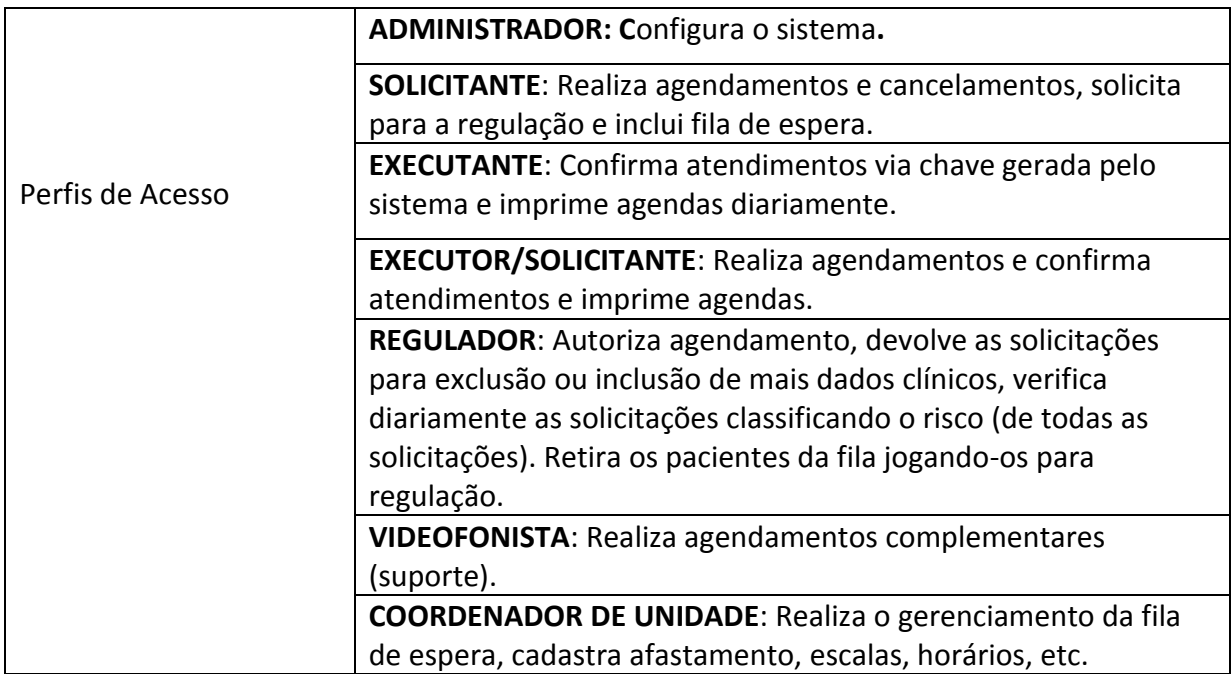

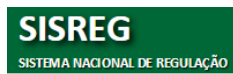

# <span id="page-4-0"></span>**2. ORIENTAÇÕES GERAIS**

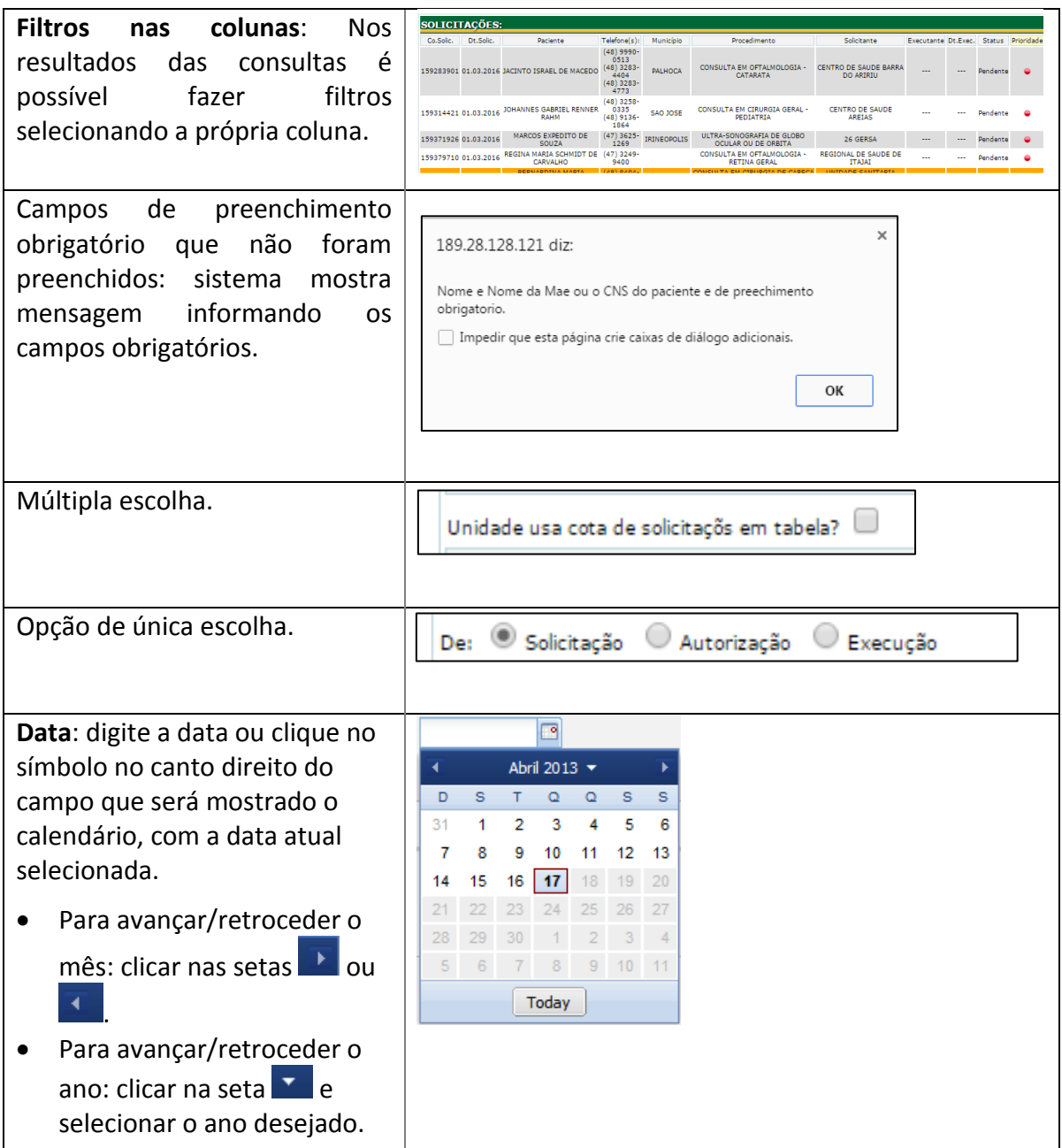

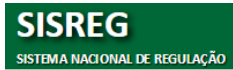

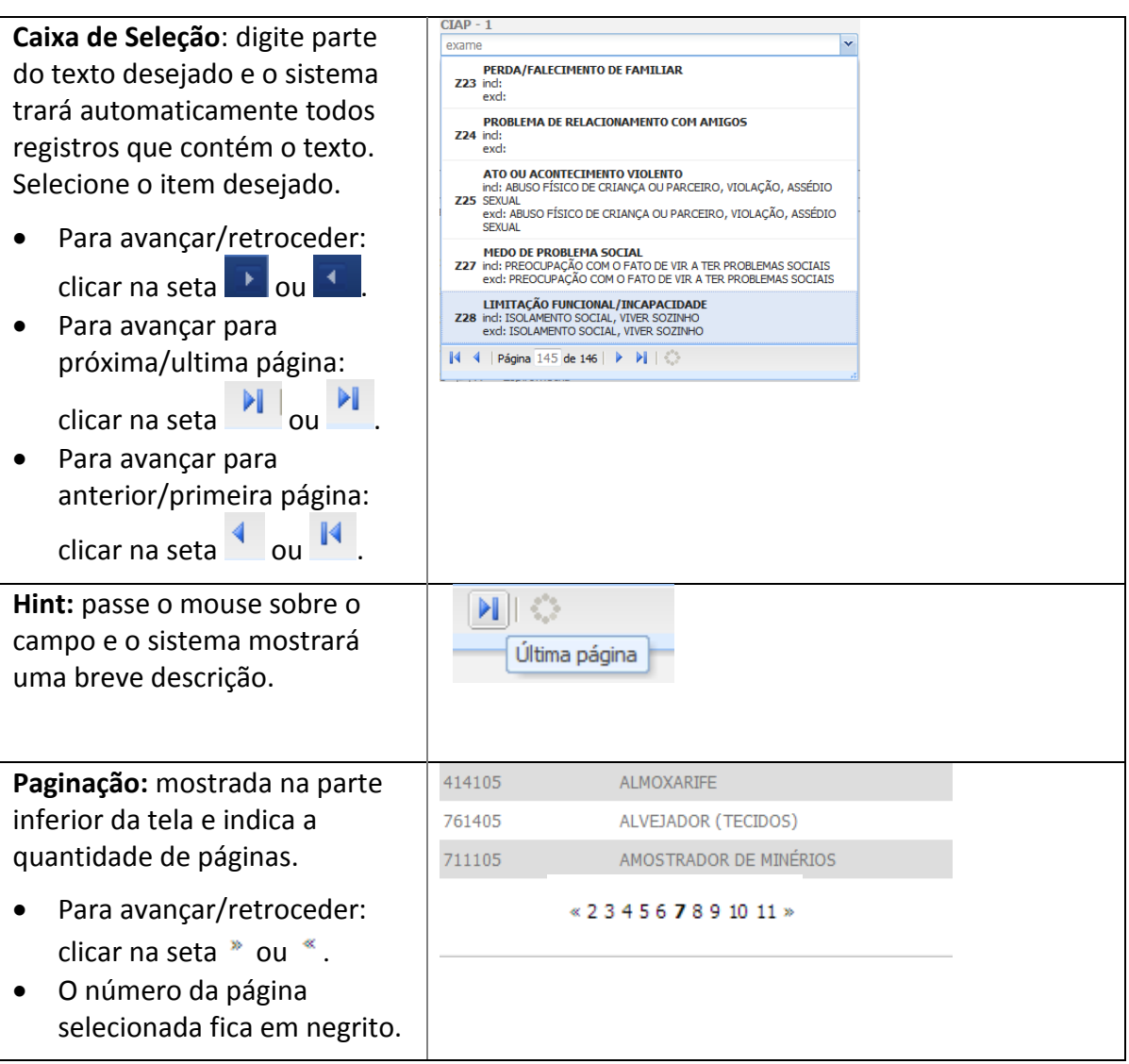

# <span id="page-6-0"></span>**3. RESUMO DA INSTRUÇÃO NORMATIVA - SISREG**

# <span id="page-6-1"></span>**3.1 Objetivo da Instrução Normativa – SISREG**

Regulamentar o processo de agendamento de consultas e exames especializados através do Sistema Nacional de Regulação – SISREG em Santa Catarina

# <span id="page-6-2"></span>**3.2 Onde é a porta de entrada do usuário**

A porta de entrada do usuário no Sistema Municipal de Saúde é a Estratégia de Saúde da Família e o Centro de Saúde de sua área de abrangência, sendo responsável pela ordenação do acesso aos serviços especializados, tendo o SISREG como ferramenta para o gerenciamento de suas cotas, organização das suas listas de espera, bem como do agendamento das consultas e exames especializados da garantia de acesso;

# <span id="page-6-3"></span>**3.3 Quem é o Complexo Regulador Estadual**

O Complexo Regulador Estadual é o coordenador do acesso aos serviços especializados de saúde, ambulatorial e hospitalar, sob gestão estadual e a Centrais de Regulação Ambulatoriais Municipais, do acesso aos serviços especializados de saúde, ambulatoriais, sob gestão municipal, incluindo todas as referências no âmbito do Estado, de acordo com as pactuações previstas na PPI – Programação Pactuada e Integrada, PDR – Plano Diretor de Regionalização e PDI - Plano Diretor de Investimentos de SC;

#### <span id="page-6-4"></span>**3.4 Conceitos: Rotina, Prioridade e Urgência**

O acesso aos serviços especializados de saúde será definido a partir da aplicação de três conceitos, que são: Rotina, Prioridade e Urgência e é a escolha do conceito que define se o acesso será disponibilizado através da Regulação, ou da fila de espera. No entanto, caberá ao profissional regulador classificar o risco. As cores serão aplicadas no perfil regulador do SISREG.

#### <span id="page-6-5"></span>**3.4.1 Rotina**

São considerados "encaminhamentos de rotina", todos aqueles que não possuem nenhuma referência quanto à gravidade e/ou prioridade de marcação.

- Para os encaminhamentos de rotina haverá apenas um critério de inserção na lista de espera, que é o cronológico (ordem de chegada).
- Os Centros de Saúde devem inserir todos os encaminhamentos de rotina na lista de espera do SISREG.
- Os casos considerados rotina serão aqueles que obtiveram a cor verde e/ou azul na classificação de risco e devem ser integralmente regulados pela equipe da Atenção Básica.

# <span id="page-7-0"></span>**3.4.2 Prioridade**

São aqueles encaminhamentos:

- I. Em que a demora na marcação altere sobremaneira a conduta a ser seguida; ou
- II. Cuja demora implique em quebra do acesso a outros procedimentos como, por exemplo: a realização de cirurgias;
- III. Gestantes (para atendimento aos procedimentos inerentes ao pré-natal ou situações clínicas que podem agravar a gestação).
- Caberá aos reguladores avaliar cada situação e decidir com base nos critérios clínicos e de prioridade pela aprovação, devolução, ou negação, devendo aplicar a classificação de risco e ordenamento do pacientes em espera no perfil regulador.
- Os Centros de Saúde devem inserir todos os encaminhamentos prioritários na Regulação, com justificativa clínica e hipótese diagnóstica.
- A prioridade no atendimento deve ser registrada pelo médico, enfermeiro, outros profissionais de nível superior, ou indicada pelo Coordenador do Centro de Saúde, sendo obrigatório o preenchimento da justificativa.

# <span id="page-7-1"></span>**3.4.3 Urgência**

São os encaminhamentos que não podem, em hipótese alguma, ser inseridos e aguardar em lista de espera, sob pena de graves comprometimentos clínicos e/ou físicos ao usuário. São os procedimentos que o regulador classificará como vermelho ou amarelo.

 Os Centros de Saúde devem inserir todos os encaminhamentos de urgência na Regulação, com justificativa clínica e hipótese diagnóstica, fornecidas pelo médico assistente.

# <span id="page-8-0"></span>**3.4.4 Procedimentos 100% regulados**

São os procedimentos que não podem ser inseridos em fila de espera e necessitam da descrição da hipótese diagnóstica, justificativa clínica, além do nome do profissional e o número do Conselho Profissional correspondente.

- Os encaminhamentos prioritários e urgentes devem ser inseridos na regulação, obedecendo aos fluxos de acesso vigentes, com descrição da hipótese diagnóstica, justificativa clínica, além do nome do profissional e o número do Conselho Profissional correspondente.
- O regulador aplicará a classificação de risco e somente para os procedimentos 100% regulados deverá ordenar no ambiente da regulação todos os casos, quais sejam vermelhos, amarelos, verde ou azuis, sendo facultativo a devolução dos casos azuis de volta para a atenção básica.

**Atenção**: É vetada a inserção de casos urgentes e procedimentos e 100% regulados na lista de espera.

# <span id="page-8-1"></span>**3.5 Lista de Espera e Marcação de Consultas e Exames**

# <span id="page-8-2"></span>**3.5.1 Lista de Espera**

Todos os procedimentos conceituados como **rotina** e classificados como **verde** ou **azul**, deverão ser inseridos na Lista de Espera do SISREG, gerando uma organização por Centro de Saúde e por especialidade, que resultará em agendamentos de acordo com a ordem cronológica e a cota de cada unidade.

# <span id="page-8-3"></span>**3.5.2 Marcação de Consultas e Exames**

A utilização do SISREG através da Central Estadual de Regulação Ambulatorial deverá ser procedida somente para os procedimentos ainda sem oferta no SISREG

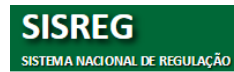

Municipal, devendo neste caso, seguir as regras de inserção da Central Estadual e estar de acordo com as pactuações da PPI vigentes.

# <span id="page-9-0"></span>**3.6 Agendamento de Retorno para Consultas Especializadas**

# <span id="page-9-1"></span>**3.6.1 Critérios**

O agendamento de retornos será realizado, pelo marcador, obedecendo aos seguintes critérios:

- O marcador deve verificar junto ao usuário, se existem exames para serem mostrados e se já está com os resultados;
- Verificar o prazo mínimo para a marcação da consulta de retorno;
- A solicitação de retorno deverá ser realizada com o mesmo número de cartão nacional de saúde que foi realizado a primeira consulta.

**Atenção**: É facultativo para cada Central de Regulação Ambulatorial o agendamento dos retornos. Podendo ser agendado pela Central de Regulação ou pelo prestador de serviço.

# <span id="page-9-2"></span>**3.7 Situações em que podem ocorrer Cancelamento de Solicitações**

# <span id="page-9-3"></span>**3.7.1 Procedimentos pendentes na lista de espera**

São aqueles que ainda não foram agendados, mas guardam um lugar na lista de espera para um determinado procedimento. O cancelamento desses procedimentos deve ser feito pela Central de Regulação, por meio de solicitação via email, obrigatório o encaminhamento do nome do usuário, código da solicitação e o motivo do cancelamento;

Será permitido ao Centro de Saúde excluir o usuário da Lista de Espera, quando:

- Ao contatá-lo, o telefone for inexistente, não completar a ligação ou ter sido modificado por qualquer natureza;
- Na tentativa de localização, por meio do Agente Comunitário de Saúde, seu endereço estiver errado, impedindo a sua localização;
- Desistir da realização do procedimento (consulta ou exame);
- De seu falecimento;
- De mudança de cidade;
- Houver comprovadamente, duplicidade na inserção da lista de espera.

# <span id="page-10-0"></span>**3.7.2 Procedimentos aprovados**

São aqueles que foram agendados e possuem local, data e hora de atendimento. Podem ter sido marcados pela lista de espera, pela regulação, ou pelo marcador com vaga na tela. O cancelamento desses procedimentos deve ser feito atendendo solicitação do usuário, (que deverá devolver a autorização do SISREG) ou quando as tentativas de localização do usuário não obtiveram sucesso. Devem ser realizados pela Unidade Solicitante, sendo obrigatória a retenção da autorização do agendamento na Unidade.

# <span id="page-10-1"></span>**3.7.3 Procedimentos inseridos inadequadamente na regulação**

E que tenham sido devolvidos pelos reguladores com a indicação de cancelamento. Para esta situação, o cancelamento deve ser feito pelo marcador, na opção "Nova Situação" – cancelamento.

# <span id="page-10-2"></span>**3.7.4 Tempo para cancelamento**

Os Centros de Saúde devem realizar o cancelamento no SISREG com antecedência mínima de 72 horas da data de realização do procedimento.

# <span id="page-10-3"></span>**3.8 Atribuições da Central de Regulação Ambulatorial**

Ver Instrução Normativa na Íntegra, no Portal da Secretaria de Estado da Saúde de SC, através do link:

[http://portalses.saude.sc.gov.br/index.php?option=com\\_phocadownload&view=categor](http://portalses.saude.sc.gov.br/index.php?option=com_phocadownload&view=category&id=19&Itemid=518) [y&id=19&Itemid=518.](http://portalses.saude.sc.gov.br/index.php?option=com_phocadownload&view=category&id=19&Itemid=518)

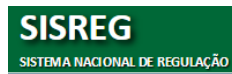

# <span id="page-11-0"></span>**4. SISREG - SISTEMA NACIONAL DE REGULAÇÃO**

# <span id="page-11-1"></span>**4.1 O que é o SISREG**

O sistema Nacional de Regulação – SISREG é um sistema web, criado para o gerenciamento de todo complexo regulatório, através de módulo que permitem desde inserção de oferta até a solicitação, pela rede básica, de consultas, exames e procedimentos na média e alta complexidade, bem como a regulação de leitos hospitalares, objetivando maior organização e controle do fluxo de acesso aos serviços de saúde, otimização na utilização dos recursos assistenciais e visando a humanização no atendimento.

Trata-se da ferramenta oficial de Regulação, fornecida pelo Ministério da Saúde, de forma gratuita sendo sua utilização não compulsória.

# <span id="page-11-2"></span>**4.2 Adesão**

Para que seja implantado no município ou estado é necessário manifestação do Gestor da Saúde (secretário municipal/estadual) por meio de um ofício, que deverá ser enviado para o e-mail para [sisregsc@saude.sc.gov.br.](mailto:sisregsc@saude.sc.gov.br) O modelo do ofício poderá ser encontrado no Portal da Secretaria Estadual de Saúde de SC, no menu 'REGULAÇÃO/FORMULARIOS/OFICIO SENHA ADM MUNICIPAL SISREG - MODELO', através do link:

[http://portalses.saude.sc.gov.br/index.php?option=com\\_phocadownload&view=category&i](http://portalses.saude.sc.gov.br/index.php?option=com_phocadownload&view=category&id=41&Itemid=673) [d=41&Itemid=673.](http://portalses.saude.sc.gov.br/index.php?option=com_phocadownload&view=category&id=41&Itemid=673)

- Tipo de Central de Regulação (ambulatorial e/ou hospitalar)
- Indicação de um operador administrador com os seguintes dados: nome completo, CPF, e-mail, telefone e CNES da unidade de saúde a qual estará vinculada .

**Observação**: o cadastro do perfil administrador só será liberado pelo DRAC – Departamento de Regulação, Avaliação e Controle de Sistema, após Treinamento do SISREG, comprovado através de lista de presença.

# <span id="page-12-0"></span>**4.3 Perfis de Acesso**

Os perfis de acesso são:

- Administrador Municipal
- Coordenador de Unidade
- Executante
- Executante/Solicitante
- Regulador/Autorizador
- Solicitante
- Videofonista

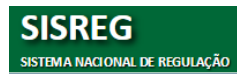

# <span id="page-13-0"></span>**5. PERFIL: EXECUTANTE**

# <span id="page-13-1"></span>**5.1 Acesso ao sistema**

- Acesse o sistema através do link [http://sisregiii.saude.gov.br](http://sisregiii.saude.gov.br/)
- A seguinte janela será mostrada:

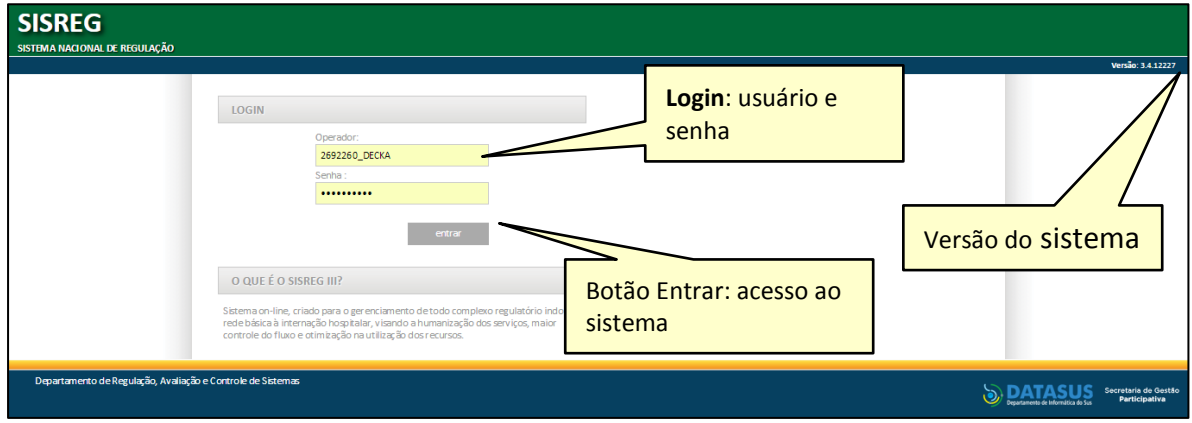

#### <span id="page-13-2"></span>**5.2 Tela Inicial**

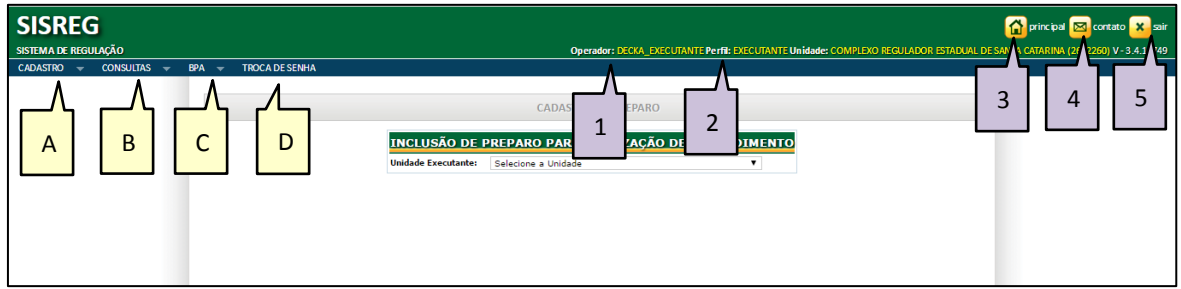

# <span id="page-13-3"></span>**5.2.1 Menus de Acesso**

A. **CADASTRO**: possibilita inserção de 'preparos' para consultas e exames.

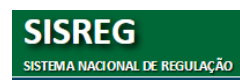

- B. **CONSULTAS**: possibilita que o operador administrador realize consulta de impressão/confirmação de Agendas, Cartão Nacional de Saúde, grupo/procedimentos, SIGTAP, etc.
- C. **BPA**: Permite gerar arquivo para validar a produtividade e identificar erros de registro na produção.
- D. **TROCA DE SENHA**: permite o usuário alterar a senha sempre que houver necessidade.

# <span id="page-14-0"></span>**5.2.2 Informações em tela**

- 1. **OPERADOR**: informa o nome usado como login pelo operador conectado.
- 2. **PERFIL**: informa na tela o perfil de acesso do operador conectado.
- 3. **PRINCIPAL**: ao clicar, o usuário é encaminhado para a página inicial.
- 4. **CONTATO**: atalho para o envio de e-mail para suporte técnico.
- 5. **SAIR**: desconecta o operador do sistema.

# <span id="page-14-1"></span>**5.3 Quem é o Operador Executante**

Toda empresa pública, filantrópica ou privada, legalmente constituída, que ofereça serviços ou procedimentos de assistência à saúde, e atendam às necessidades e demandas para que os municípios cumpram as metas descritas na PPI – Programação Pactuada Integrada e na Portaria Ministerial 1101/, de acordo com a NOB-1/96, NOAS 01/02, LEI 8080/90 e demais normas e diretrizes de saúde em vigência em nosso país.

# <span id="page-14-2"></span>**5.4 Como se tornar EXECUTANTE SUS**

- As EMPRESAS PÚBLICAS de Saúde são executantes natas;
- Ao se esgotarem as ofertas de serviços das empresas públicas, automaticamente contratar-se-ão as EMPRESAS FILANTRÓPICAS;
- Havendo ainda demanda de serviços, contratar-se-ão as EMPRESAS PRIVADAS, através de chamadas públicas e licitações.

Obs.: Estes preceitos estão descritos na LEI 8080/90 do SUS.

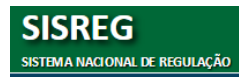

# <span id="page-15-0"></span>**5.5 Quando uma empresa poderá ser cadastrada no SISREG?**

- Qualquer empresa para ser cadastrada no sistema de marcações, deverá, primeiramente passar por vistoria do Departamento de Regulação, Controle, Avaliação e Auditoria Municipal, em conjunto com a Vigilância Sanitária para a expedição do Alvará Sanitário e o preenchimento das FCES – Fichas de Cadastro de Estabelecimentos de Saúde, para assim gerar o CNES – Cadastro Nacional de Estabelecimentos de Saúde;
- No caso do executante já possuir o CNES, será feita apenas uma vistoria no estabelecimento para certificar a existência dos serviços oferecidos;
- Apenas após a aprovação do CNES dentro das normas do Ministério da Saúde, será solicitada a agenda dos serviços da empresa, tornando possível a visualização de uma FPO – Ficha de Previsão Orçamentária que nos dará uma visão antecipada do quantitativo de serviços físico e financeiro da produção desta empresa;
- Com o número do CNES, as FCES, a FPO e a Agenda do Profissional Executante em mãos, o Dep. de Regulação preenche o cadastro da empresa e determina a oferta de serviços do profissional executante, contendo os tetos e horários de atendimento para cada tipo de procedimento a ser realizado.

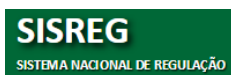

# <span id="page-16-0"></span>**6. MENU CADASTRO - PREPARO**

Permite o *executante* cadastrar os cuidados e orientações referente aos preparos que usuário deverá realizar no dia da realização do procedimento. Esses cuidados serão impressos na autorização e entregues ao paciente.

# <span id="page-16-1"></span>**6.1. Como incluir um Preparo**

- Ao selecionar 'CADASTRO AMB/PREPARO' será mostrada a seguinte:
- Selecione a Unidade Executante e o procedimento.

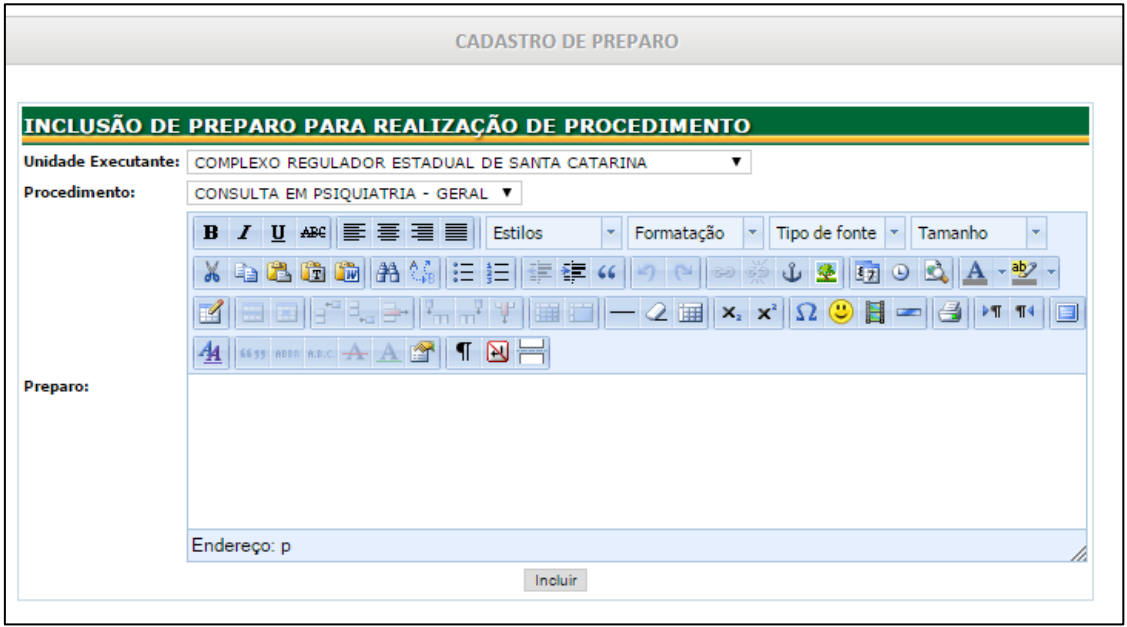

- No editor de texto preencha a instrução desejada e clique em 'INCLUIR'.
- Caso já tenha uma orientação cadastrada, faça a alteração necessária e clique em 'ALTERAR'.

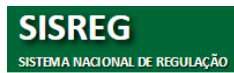

# <span id="page-17-0"></span>**7. MENU CONSULTAS**

Permite realizar consultas Consultas de agendamentos e Procedimentos Ambulatoriais.

# <span id="page-17-1"></span>**7.1. Confirmação de Agenda**

Através deste menu será possível:

- visualizar os agendamentos de consultas, por data ou período, por profissional;
- registrar a chave de confirmação das consultas realizadas (indicativo que viabilizará o faturamento).

# <span id="page-17-2"></span>**7.1.1. Como pesquisar uma Agenda**

 Ao selecionar 'CONSULTAS/CONFIRMAÇÃO DE AGENDA' será mostrada a seguinte tela:

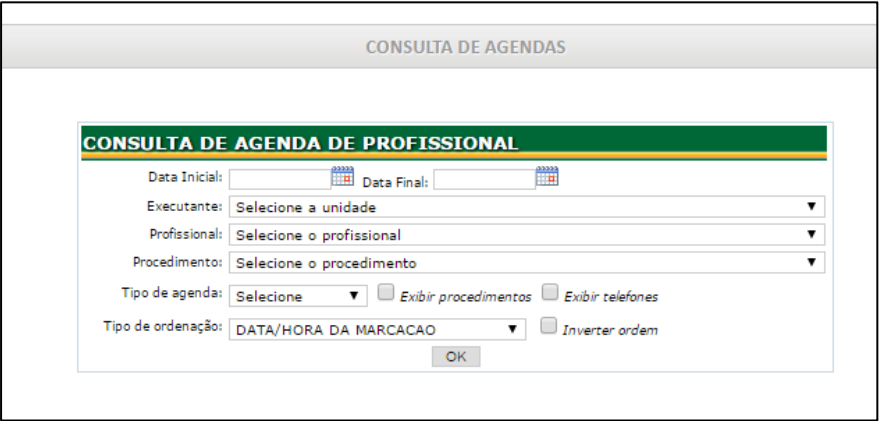

• Preencha os campos desejados:

**Data Inicial:** Campo para a seleção ou inserção da data inicial do período de verificação da agenda;

**Data Final:** Campo para a seleção ou inserção da data final do período de verificação da agenda;

**Executante**: Campo para a seleção da identificação da unidade de saúde executante;

**Profissional:** Campo para a seleção do nome do profissional executante de procedimentos;

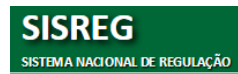

**Procedimento:** Campo para a seleção do procedimento ou grupo de procedimentos executáveis pelo profissional selecionado;

**Tipo de Agenda:** indica o status

- **CONFIRMAÇÃO**: permite visualizar a agenda de um determinado período e inserir o **NÚMERO CHAVE** para realizar a CONFIRMAÇÃO.
- **CONSULTA**: permite apenas visualizar a agenda de um determinado período.

**Exibir procedimentos**: Exibe o nome de procedimentos na listagem;

**Exibir telefones**: Exibe o número do telefone na listagem;

**Tipo de Ordenação**: Exibe com o filtro selecionado (data, nome, idade, CNS, orgiem, CID10, situação, vaga consumida, vaga solicitada, unidade de saúde solicitante, código da solicitação).

**Inverter Ordem**: Inverte a ordem selecionada no item anterior.

 Clique em OK e a tela com os agendamentos do profissional será mostrada conforme abaixo:

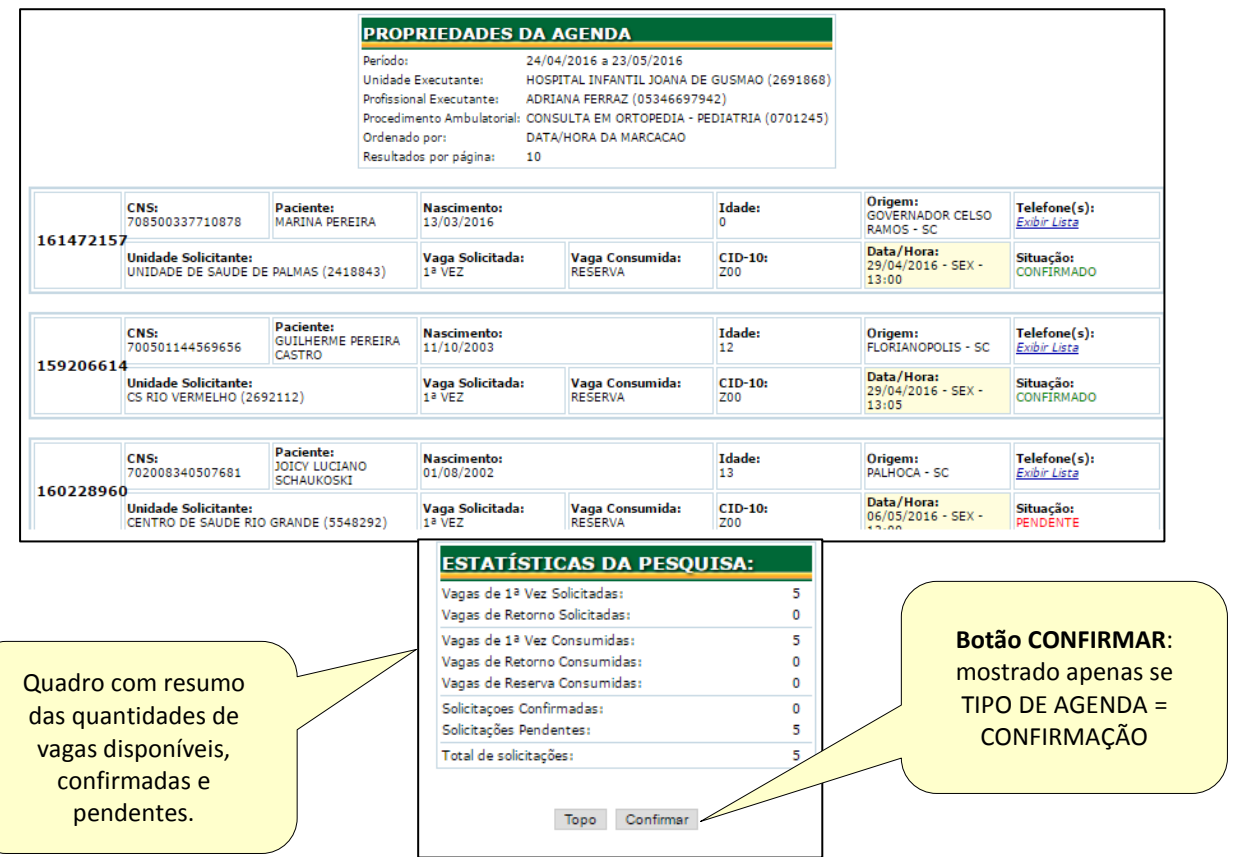

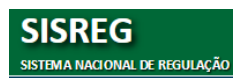

Para CONFIRMAR a realização dos agendamento siga os seguintes passos:

- Faça a pesquisa informando no campo Tipo de Agenda = CONFIRMAÇÃO;
- No campo CHAVE insira o respectivo código;
- Clique no botão CONFIRMAR.

# **NOTAS**:

- O sistema mostrará uma mensagem se o código de segurança (CHAVE) for inválido.
- **Status**:
	- CONFIRMADO: código de segurança já validado, ou seja, o serviço já foi executado.
	- PENDENTE: não foi inserido o código de segurança ou código inválido.

# <span id="page-19-0"></span>**7.2. Como pesquisar Prontuários a Receber**

Permite identificar quais profissionais terão consultas agendadas em determinada data/período, permitindo desta forma, localizar os prontuários dos respectivos profissionais.

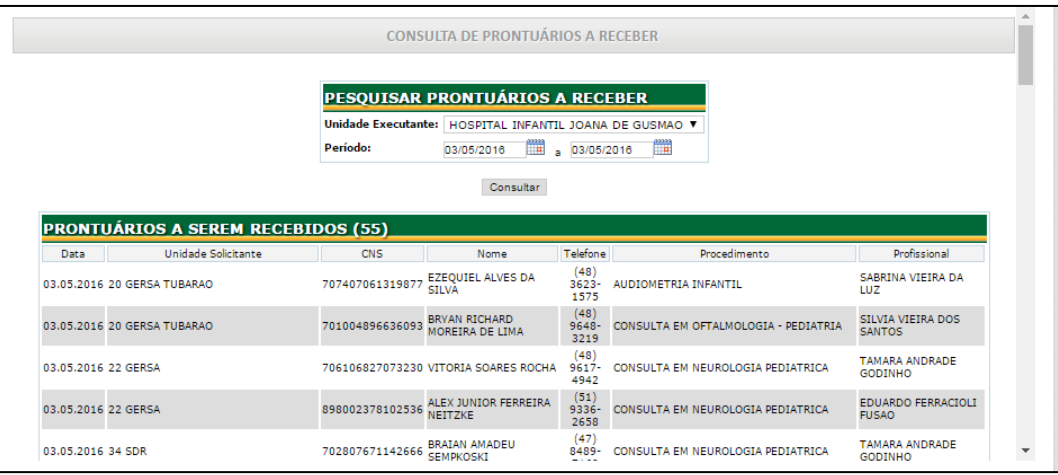

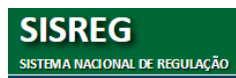

# <span id="page-20-0"></span>**7.3. Como pesquisar Grupos/Procedimentos**

Permite que o operador tenha uma visualização dos procedimentos cadastrados no sistema por meio do código SIA, código interno e/ou descrição do procedimento conforme tela abaixo. Preencha um dos campos e clique em 'CONSULTAR'.

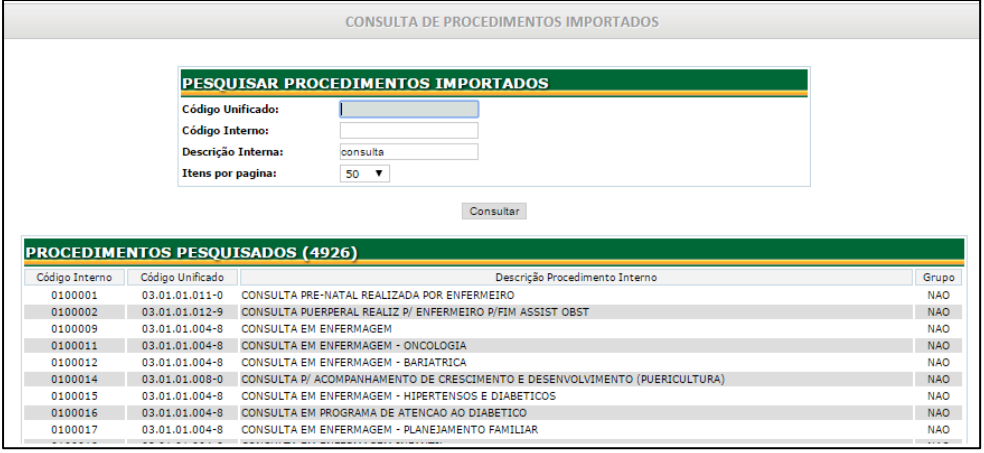

# <span id="page-20-1"></span>**7.4. Como pesquisar Tabela SIGTAP**

Permite a consulta da Tabela de Procedimentos por código ou descrição do procedimento.

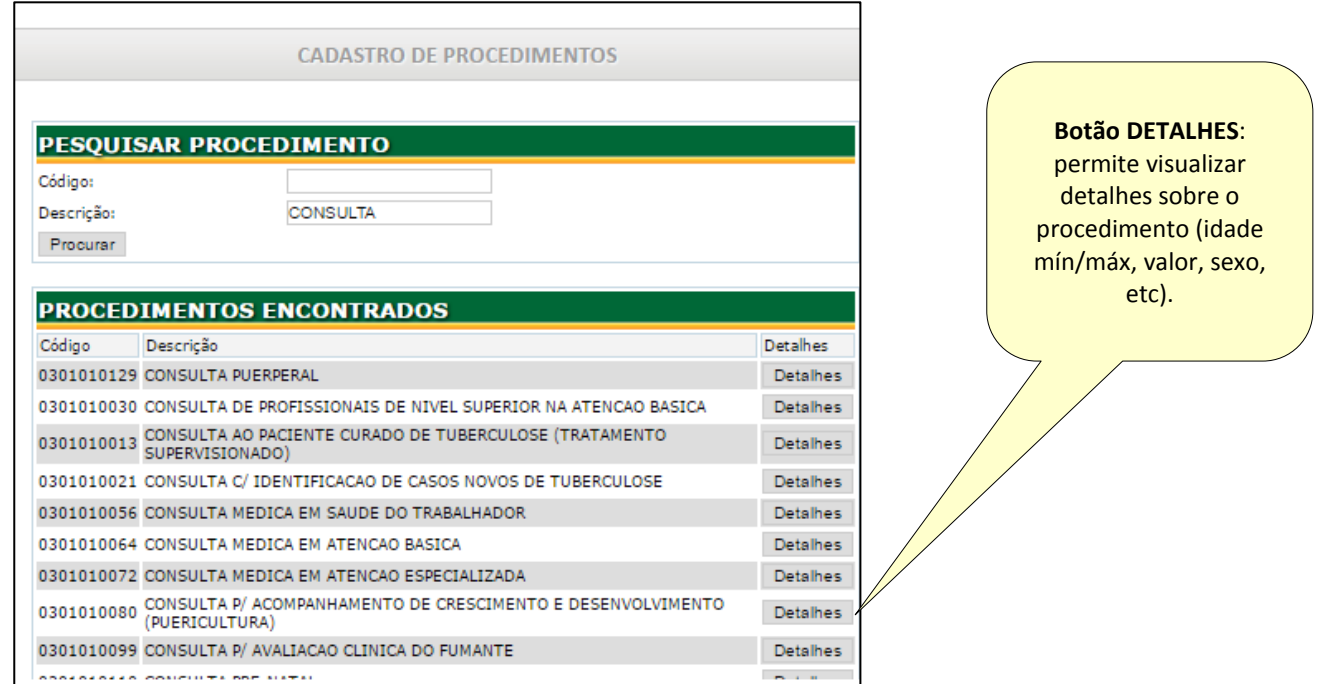

Preencha um dos campos solicitados e clique e 'CONSULTAR'.

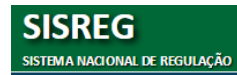

# <span id="page-21-0"></span>**7.5. Como pesquisar CNS**

п

- Permite pesquisar o CNS de um usuário;
- Preencha os dados do usuário: 'CNS' ou 'Nome e nome da mãe' e clique em 'PESQUISAR'.
- Caso o usuário já esteja no SISREG será mostrado conforme tela abaixo:

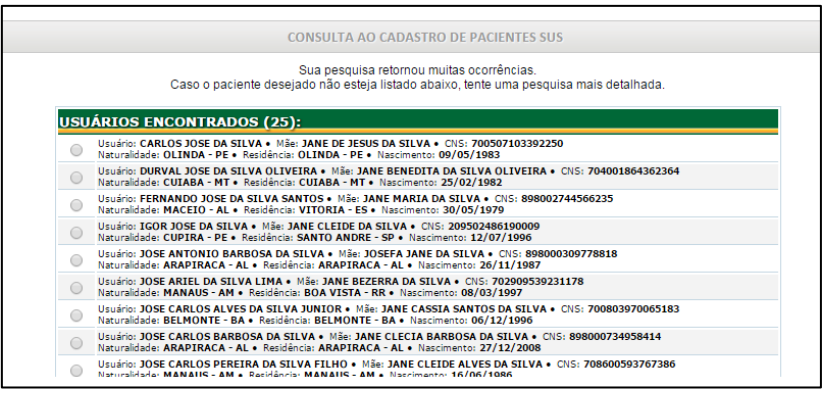

- Selecione o usuário e clique em 'EXIBIR CADASTRO'.
- Se a pesquisa não retornar nenhum usuário clique em 'PESQUISAR NO CADWEB',

faça a pesquisa e será mostrada a seguinte tela:

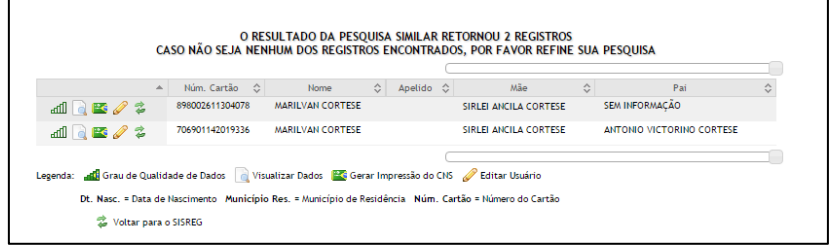

- Clique no botão 'RETORNAR PARA SISREG';
- As informações do usuário serão importadas para o SISREG.

# <span id="page-22-0"></span>**7.6. Como pesquisar Arquivo de Agendamento (TXT)**

Permite visualizar o Boletim de Produção Ambulatorial (BPA) gerado pelo SISREG. Clique

nos ícones no canto direito para visualizar as opções: salvar, diagnóstico de erros, etc.

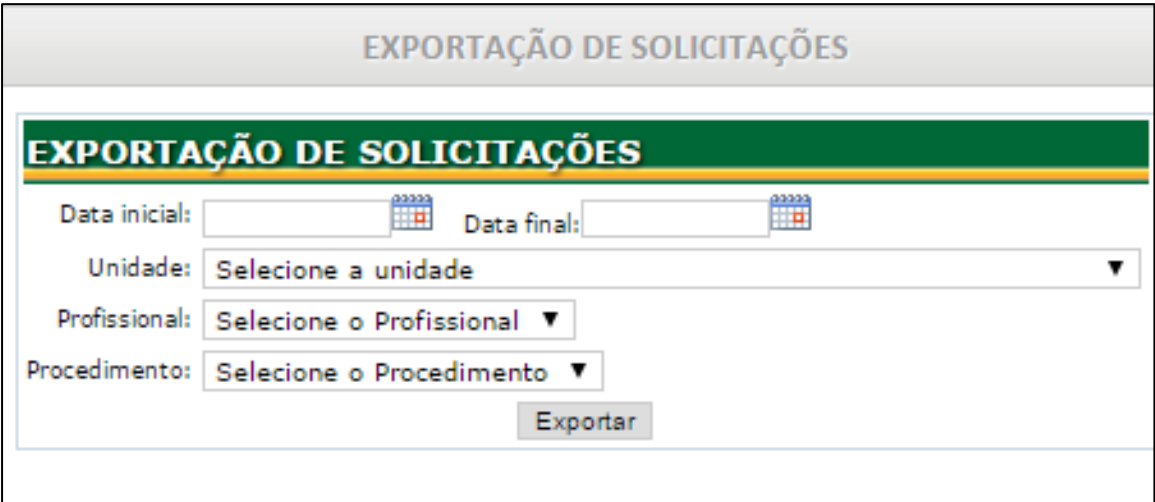

Ao exportar será gerado um arquivo com toda a produção realizada no SISREGA com extensão TXT. Este arquivo poderá ser importado em sistemas próprios das unidades, permitindo a integração entre os mesmos.

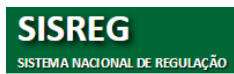

# <span id="page-23-0"></span>**8. MENU BPA**

Permite emitir arquivo para validar a produtividade e identificar erros de registro na produção. O arquivo deverá ser gerado até o 3º dia do mês subsequente, com competência do mês anterior, e enviado mensalmente para o respectivo Gestor. Caso o prestador utilize um sistema próprio que gere estas informações, deverá optar pela utilização ou não do arguivo BPA gerado através do SISREG.

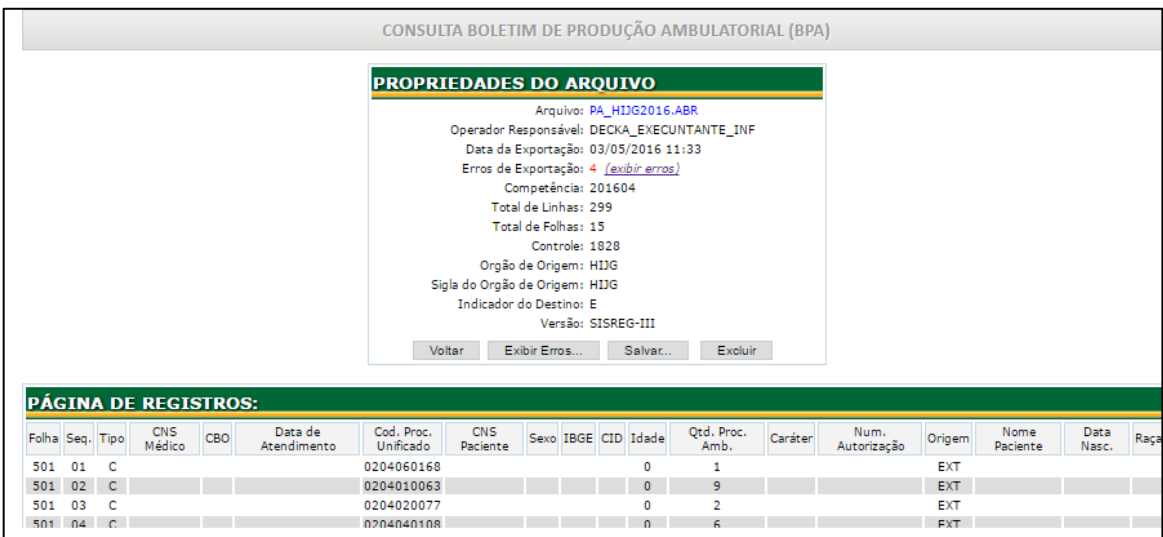

#### Gerar de arquivo TXT

Após o final da competência de execuções de serviços e a Central de Regulação ter gerado o BPA (Boletim de Produtividade Ambulatorial), torna-se possível a emissão dos comprovantes por cada Unidade de Saúde Executante de Serviços SUS.

# **Tela de Erros:**

**SISREG** 

**SISTEMA NACIONAL DE REGULAÇÃO** 

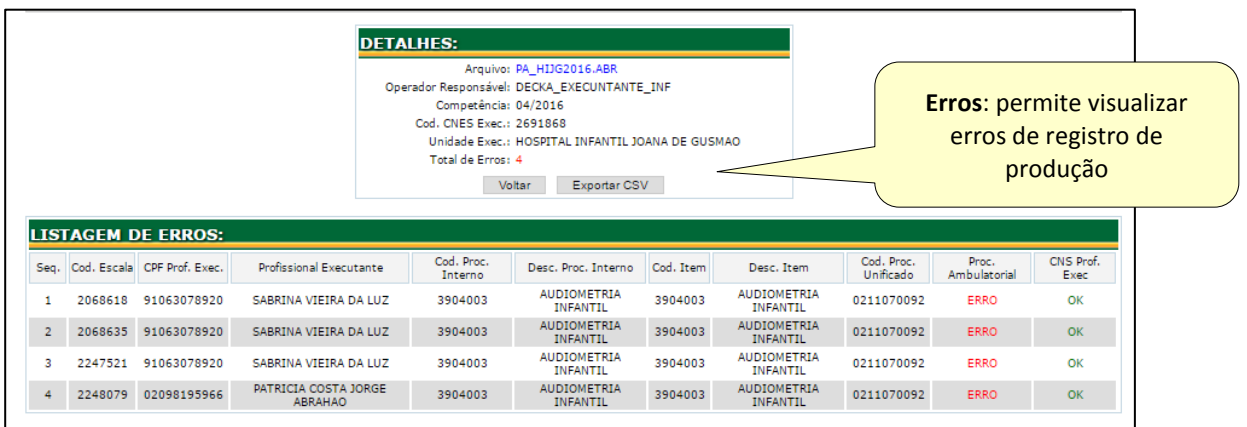

Página 24

**DATASUS** Secretaria de Gest

# <span id="page-24-0"></span>**8.1. Consulta arquivo Gerado**

Permite consultar, excluir e salvar arquivos de produção gerados de acordo com a competência.

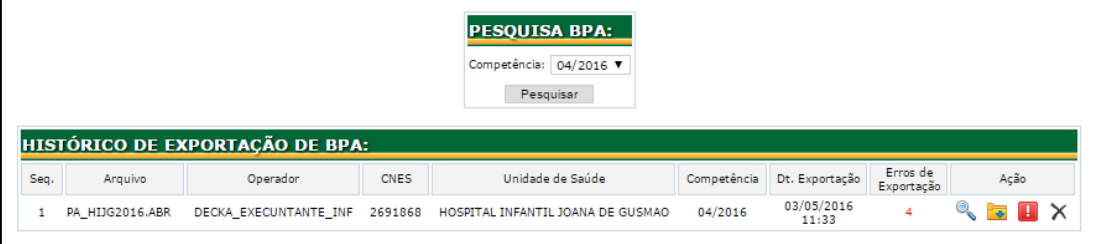

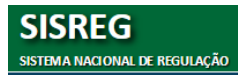

# <span id="page-25-0"></span>**9. MENU TROCA DE SENHA**

Para aterar a senha, clique no menu 'TROCA DE SENHA' e será mostrada tela abaixo:

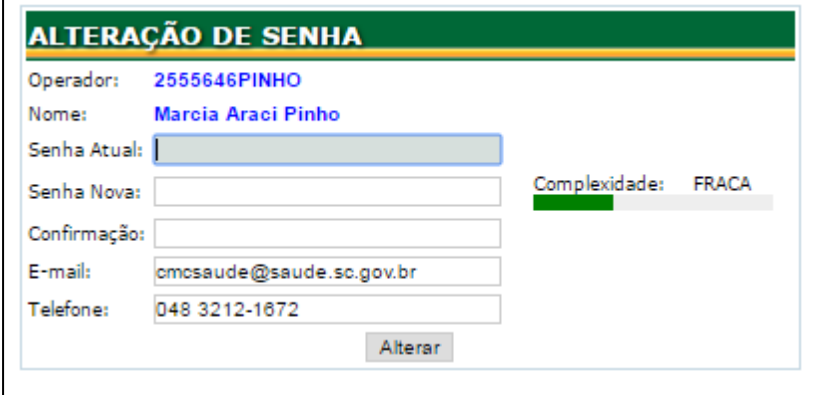

- Digite os campos solicitados: senha atual, nova senha e confirme a nova senha
- Em seguida clique em 'ALTERAR'.
- Será mostrada mensagem que a senha foi alterada com sucesso.

**NOTA**: Troque sua senha sempre que achar necessário.

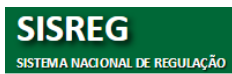